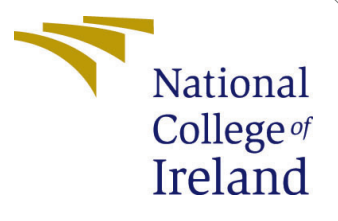

# Configuration Manual

MSc Research Project Cloud Computing

Niharika Vashishtha Student ID: x21153213

School of Computing National College of Ireland

Supervisor: Aqeel Kazmi

#### National College of Ireland Project Submission Sheet School of Computing

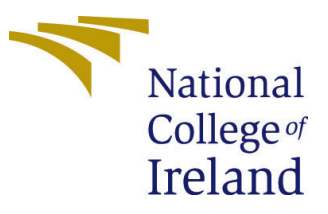

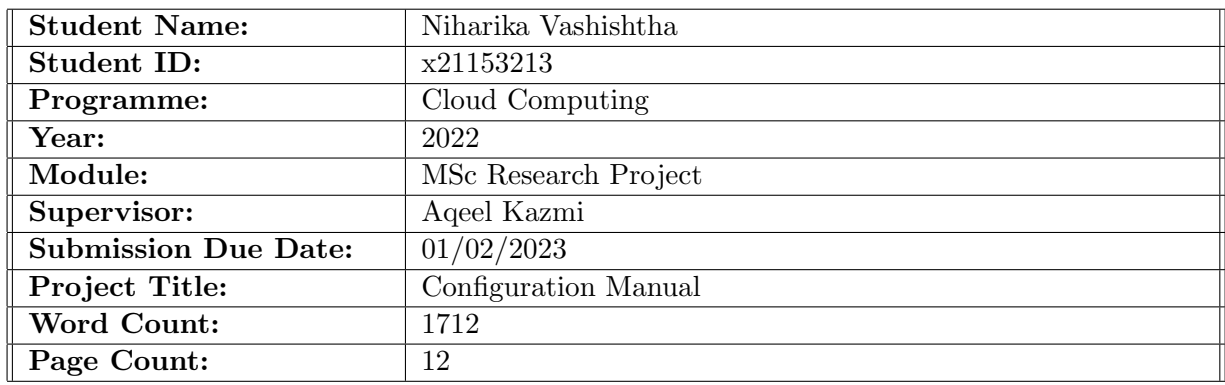

I hereby certify that the information contained in this (my submission) is information pertaining to research I conducted for this project. All information other than my own contribution will be fully referenced and listed in the relevant bibliography section at the rear of the project.

ALL internet material must be referenced in the bibliography section. Students are required to use the Referencing Standard specified in the report template. To use other author's written or electronic work is illegal (plagiarism) and may result in disciplinary action.

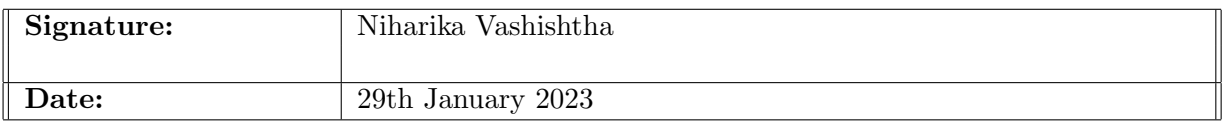

#### PLEASE READ THE FOLLOWING INSTRUCTIONS AND CHECKLIST:

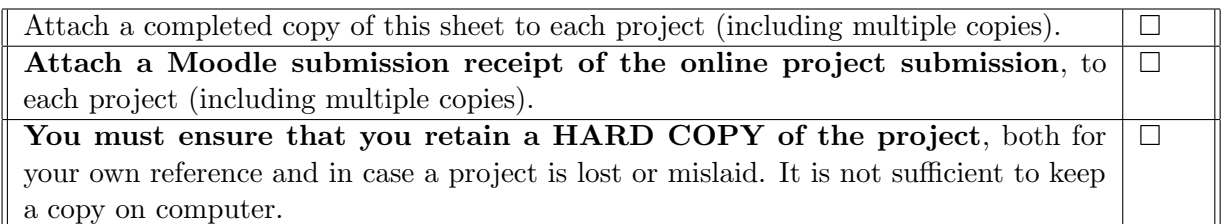

Assignments that are submitted to the Programme Coordinator office must be placed into the assignment box located outside the office.

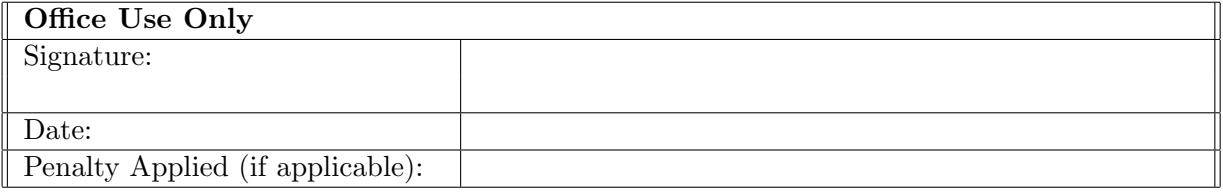

# Configuration Manual

### Niharika Vashishtha x21153213

# 1 Software and Services requirement for this Research

This section give a preview of all the system requirement that will be required to perform the research. And those are given here.

- It is requires to have an AWS account to avail the EC2 services.
- EC2 Ubuntu instance with server spec 18.04 LTS as hosting environment for ubuntu antivirus.
- EC2 Windows instance with server spec Windows2016 as hosting environment for Windows antivirus.
- Ubuntu Antivirus
	- ClamAV
	- COMODO
	- F-PROT
	- Roothkit Hunter
	- Sophos

In table [1](#page-2-0) all the configuration requirements are mentioned for Ubuntu Antivirus.

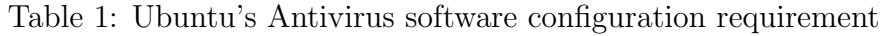

<span id="page-2-0"></span>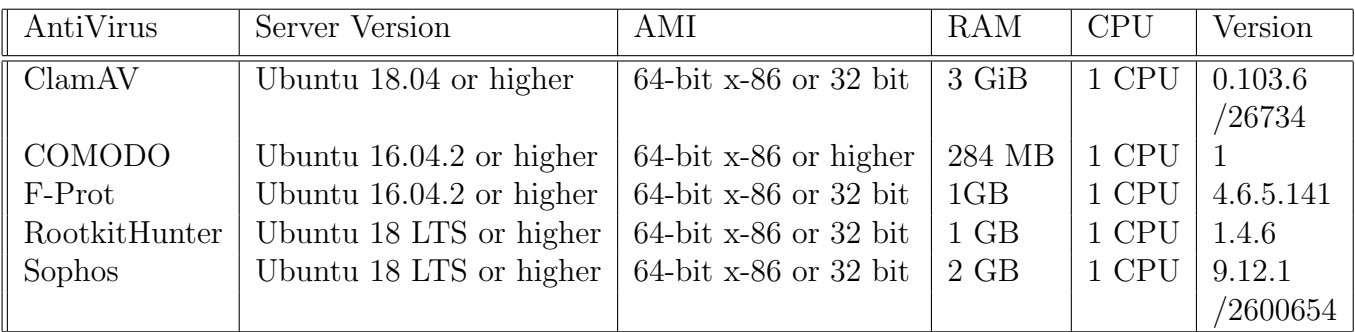

- Windows Server Antivirus
	- ClamWin
- ScanGuard
- TotalAV
- VIRUSfighter
- Windows Defender

In table [2](#page-3-0) all the configuration requirements are mentioned for Window's Server Antivirus.

<span id="page-3-0"></span>

| AntiVirus        | Server Version                 | AMI            | <b>RAM</b> | HardDisk  | File Size | Version   |
|------------------|--------------------------------|----------------|------------|-----------|-----------|-----------|
| ClamWin          | Window Server 2003             | $64$ -bit x-86 | 512 MB     | 512 MB    | 231MB     | 0.103.2.1 |
|                  | or higher                      | or $32$ bit    |            |           |           |           |
| ScanGuard        | Windows7 or higher             | $64$ -bit x-86 | $2$ GB     | 800 MB    | 55.6 MB   | 5.19.15.0 |
|                  |                                |                |            | or higher |           |           |
| TotalAV          | Windows <sub>7</sub> or higher | $64$ -bit x-86 | $2$ GB     | 800 MB    | 55.6 MB   | 5.19.15.0 |
|                  |                                |                |            | or higher |           |           |
| VIRUSfighter     | Window Server 2008             | $64$ -bit x-86 | 128 MB     | 15 MB     | $2.30$ MB | 7.5.174   |
|                  | or higher                      | or $32$ bit    |            |           |           |           |
| Windows Defender | Window Server 2008             | $64$ -bit x-86 | 1GB        | $1$ GB    | 115MB     | 1.379.    |
|                  | or higher                      | or $32$ bit    |            |           |           | 1039.0    |

Table 2: Window's Antivirus software configuration requirement

• Cloud Watch to monitor

# 2 Setting Ubuntu EC2 Instance

Starting from taking EC2 instance details of configuring the Ubuntu EC2 instance are as below [Services](#page-13-1) [\(2022a\)](#page-13-1)

- Go to AWS and from side menu where services are given select new instance from intstance tab, instance window will open and then select launch instance button available in the right end corner a new launch instance window will appear there name and give tag to the instance
- Select OS images from available option, type the image name in this case type ubuntu the AMI for ubuntu will appear, and then select your choice, Ubuntu Server 18.04 LTS (HVM), SSD Volume Type ami-07cd20392675b2b83 (64-bit (x86)) was selected for this research.
	- Generate a key pair if do not have already or provide a name if have already
	- Create a security group with network settings
	- Configure storage and launch instance, after sometime launch started running.
- Connect to the instance using the with generated keypair using ssh. the exact command will appear in connect window when connect button is pressed in instance window, there select SSH Client and command will appear to connect through SSH Figur[e1](#page-4-0) is showing the connecting process using command prompt. Go to the directory path through command prompt where pem file is located and type ssh -i "keypairFileName.pem" ec2-user@public-ip.compute.amazonaws.com

<span id="page-4-0"></span>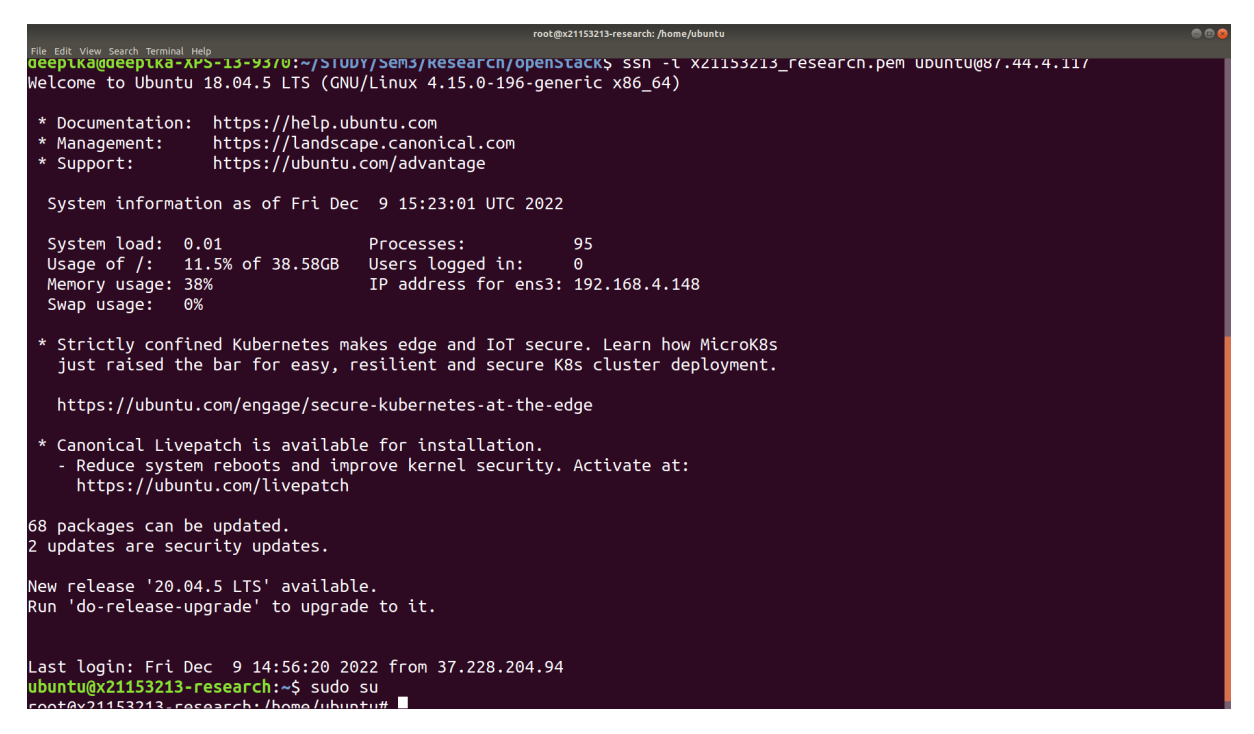

Figure 1: Connecting EC2 Ubuntu instance using Command prompt

- Take a privilged by using sudo su and start by installing antivirus.
- Copy sample virus data from local to the directory into the EC2 using below command in the local machine.

```
$ scp -i "pemfile.pem" VirusSmaples/Samples.zip
   ubuntu@87.44.4.117:/tmp
```
• After copy from local system to temporary folder of EC2 named tmp, move it from there to any other location in the EC2. using below command.

/tmp# mv Samples.zip /home/ubuntu/virus

In the below Figure [2](#page-5-0) is showing a view of transfer of files.

# 3 Installing and testing using ClamAV

To install ClamAv in EC2 ubuntu instance follow below given commands. The clamav official website provided documentation for installation and other help[.Clamav](#page-13-2) [\(1988\)](#page-13-2)

- Update the server using
	- \$ sudo apt update

<span id="page-5-0"></span>

| deepika@deepika-XPS-13-9370: ~/STUDY/Sem3/Research/openStack                              |                          |                       | $\Theta$ $\Theta$       |  |  |  |  |
|-------------------------------------------------------------------------------------------|--------------------------|-----------------------|-------------------------|--|--|--|--|
| File Edit View Search Terminal Help                                                       |                          |                       |                         |  |  |  |  |
| ^Cdeepika@deepika-XPS-13-9370:~/STUDY/Sem3/Research/openStack\$                           |                          |                       |                         |  |  |  |  |
| deepika@deepika-XPS-13-9370:~/STUDY/Sem3/Research/openStack\$ scp -i "x21153213 research. |                          |                       |                         |  |  |  |  |
| pem" VirusSmaples/Samples.zip ubuntu@87.44.4.117:/home/ubuntu/virus                       |                          |                       |                         |  |  |  |  |
| scp: /home/ubuntu/virus/Samples.zip: Permission denied                                    |                          |                       |                         |  |  |  |  |
| deepika@deepika-XPS-13-9370:~/STUDY/Sem3/Research/openStack\$ scp -i "x21153213_research. |                          |                       |                         |  |  |  |  |
| pem" VirusSmaples/Samples.zip ubuntu@87.44.4.117:/tmp                                     |                          |                       |                         |  |  |  |  |
|                                                                                           |                          |                       |                         |  |  |  |  |
| Samples.zip                                                                               | 4.7MB/s<br>100%<br>540MB | 01:54                 |                         |  |  |  |  |
| root@x21153213-research: /home/ubuntu/virus                                               |                          |                       | $\bullet\bullet\bullet$ |  |  |  |  |
| File Edit View Search Terminal Help                                                       |                          |                       |                         |  |  |  |  |
|                                                                                           |                          |                       |                         |  |  |  |  |
|                                                                                           |                          |                       |                         |  |  |  |  |
| $root@x21153213-research://home/ubuntu# cd/.\t{tmp/}$                                     |                          |                       |                         |  |  |  |  |
| root@x21153213-research:/tmp# mv Samples.zip /home/ubuntu/virus                           |                          |                       |                         |  |  |  |  |
| root@x21153213-research:/tmp# cd /home/ubuntu/virus                                       |                          |                       |                         |  |  |  |  |
| root@x21153213-research:/home/ubuntu/virus# ls                                            |                          |                       |                         |  |  |  |  |
| 70b494b0a8fdf054926829dcb3235fc7bd0346b6a19faf2a57891c71043b3b38                          |                          | data.md5              | file1.                  |  |  |  |  |
|                                                                                           |                          |                       |                         |  |  |  |  |
|                                                                                           |                          |                       |                         |  |  |  |  |
| Samples.zip                                                                               |                          | eicarcom12.zip infect |                         |  |  |  |  |
| ious.txt malware.bin monster3.txt                                                         |                          |                       |                         |  |  |  |  |
| abcd.zip                                                                                  |                          | eicarcom22.zip infect |                         |  |  |  |  |
| misc.macro sampleFile.zip<br>it.txt                                                       |                          |                       |                         |  |  |  |  |
| root@x21153213-research:/home/ubuntu/virus#                                               |                          |                       |                         |  |  |  |  |

Figure 2: Copying Virus file from local to EC2

• Install clamav using

\$ sudo apt-get install clamav clamav-daemon -y

 $\bullet~$  To check version

\$ clamscan -v

• More command can be checked using

\$ clamscan -h

• After installation first need to update the clamAV Virus signature database, to do so, first stop ClamAV

\$ sudo systemctl stop clamav-freshclam

• Now update signature databse manually running the command

\$ sudo freshclam

• Restart the calmav process and then start scanning

\$sudo systemctl start clamav-freshclam

• To scan and move infected files from scanned directory to quarantine directory

\$ clamscan -r --move=/home/ubuntu/Virus /home/qurantine

-r is used to scan recursively all the directories and subdirectories will be scanned.

• To remove infected files

\$ clamscan -r --remove /home/ubuntu/Virus

all the infected files found in the scan will be removed.

# 4 Sophos

Download the free Sophos antivirus from Sophos Official Website  $<sup>1</sup>$  $<sup>1</sup>$  $<sup>1</sup>$  and save it to a</sup> directory.

• Open ubuntu terminal in local and copy the downloaded zip folder to temporary forlder in the ec2 using. [Maurya](#page-13-3) [\(2019\)](#page-13-3)

/STUDY/Sem3/Research/openStack/VirusSmaples\$ scp -i "keypair\_ec2.pem" SophosInstall.zip ubuntu@ip:/tmp/SophosInstall.zip

• Move this zip file from tmp folder to any other directory in ec2 terminal using below command.

\$ mv /tmp/SophosInstall.zip /home/ubuntu/antivirus/

Unzip the file using unzip command (if unzip not installed then use sudo yum install unzip).

\$ unzip /home/ubuntu/antivirus//SophosInstall.zip

• Now change the directory and go to the Sophos using cd command.

\$ cd sophos-av

Run installer using.

<span id="page-6-0"></span><sup>1</sup><https://www.sophos.com/en-us/free-tools>

#### \$ sudo sh ./install.sh

the License and Agreement has shown, go through it by using space bar and press Y when ask for the permission to install

Choose the location as /opt/sophps-av when asked for location and enter.

- On-access scanning should not be chosen as it will activate background scanning.
- The installation will ask to select for auto upadate of software, select s if want to update from sophos, o if want to update by your own and n if want no update. o was selected for this project.
- It will ask for free version installation or supported version, press f for free version enter and then press N to not access sohpos update.
- This will complete the installation. To check if installed successfully or not use command

\$ sudo /opt/sophos-av/bin/savdstatus

Now scan can be start by using

\$ savscan /filepath

• To find more sophos commands use

```
$ sudo /opt/sophos-av/bin/commands
```
## 5 Rootkit Hunter

Given command will be used to install check using RootkitHunter [Jethva](#page-13-4) [\(2021\)](#page-13-4).

• Start with updating ubuntu with latest available package

\$ apt-get update -y

• Install Rootkit Hunter using following command

\$ apt-get install rkhunter -y

• A postfix configuration box will come select local only and ok button. This will finish the installation. Now check the version using this command

\$ rkhunter --version

• To configure rkhunter to scan the system edit rkhunter.conf file

\$ nano /etc/rkhunter.conf

in the configuration file change

```
UPDATE_MIRRORS=1
MIRRORS_MODE=0
WEB_CMD=""
```
save and close the config file

• To update the virus database

\$ rkhunter --update

and to update the data files

\$ rkhunter --propupd

• Finally the scan will start using

\$ rkhunter --check

# 6 COMODO

To install Comodo on EC2 use below instructions[.Kumar](#page-13-5) [\(2022\)](#page-13-5)

/item First need to download the antivirus Package directly into the EC2

```
$ wget
   https://cdn.download.comodo.com/cis/download/installs/linux/cav-linux_x64.deb
```
• The antivirus program will need libssl that need to be installed

```
$ sudo apt install libssl1.1 -y
```
• Change directory using cd command to the downloaded directory where the antivirus is and run the following command

\$ sudo dpkg -i cav-linux\_x64.deb

• Run post installation script using this command

```
$ sudo /opt/COMODO/post_setup.sh
```
• To Scan the system first change directory to /opt/comodo and then scan using following command

### 7 F-Prot

• To install F-PROT antivirus follow below steps. Timme [\(2022\)](#page-13-6)

First copy the F-prot antivirus link location from F-prot official website<sup>[2](#page-9-0)</sup>, from the website choose linux version and copy the link location.

• Connect to the ec2 as super user and use command wget with the link location just copied.

\$ wget https://files.f-prot.com/files/linux-x86/fp-linux-ws.deb

• Install package using

\$ dpkg -i fp-linux-ws.deb

• Installed software can be used to scan the system or particular folder using these command.

```
$ fpscan -a /home/ubuntu/virus
or
```
\$ fpscan -a

### 8 Getting results

Performance Results of each antivirus can be get by following way.

- Scanning Result stored in the log The scanning results can be stored in a file and can be copied from EC2 to local to analyze later. Using command
	- \$ scp -i "x21153213\_research.pem" ubuntu@public/ip:/home/ubuntu/clamavlog.txt /home/deepika/STUDY/Sem3/Research/resultLog
- Copying process log To check the process log during the scanning use command in following way
	- Run this command in one terminal

```
$while true; do ps -all --forest |tail -n 8 >>
   /home/ubuntu/ps.txt; date >> /home/ubuntu/ps.txt; sleep
   10; done
```

```
2http://www.f-prot.com/download/home_user/:
```
– in another terminal run process to scan like

```
$ clamscan -r /home/ubuntu/virus
```
– copy the ps.txt saved in to /home/ubuntu to local using below command.

 $s$  scp  $-i$  " $x21153213$  research.pem" ubuntu@public/ip:/home/ubuntu/ps.txt /home/deepika/STUDY/Sem3/Research/processLog

Do the same for each antivirus.

- Installation Space to check the installed packge size these commands are used Command for checking how much space is taking running into ec2
	- Installed package in machine

```
$ sudo dpkg-query -Wf '${Installed-size}\t${Package}\n' | column
   -t > spaceopt.txt
```
– Space in one directory sudo du -sh /home/f-prot

### 9 Setting Window EC2 using AWS instances

To set up Windows EC2 instance need to follow following steps. [Services](#page-13-7) [\(2022b\)](#page-13-7)

- Go to AWS and from side menu where services are given select new instance from intstance tab, instance window will open and then select launch instance button available in the right end corner a new launch instance window will appear there name and give tag to the instance
- Select OS images from available option, type the image name, in this case type window the AMI for Windows will appear, and then select your choice, Window Server 2016 server,  $(64$ -bit  $(x86)$ , t2 micro with 1GiB memory and 1 vCPU was selected.
	- Generate a key pair if do not have already or provide a name if have already
	- Create a security group with network settings
	- Configure storage and launch instance, after sometime launch started running.
- Go to the running instances window, select your windows instance and press connect button and a connection window appear to connect, choose RDP client tab and there public DNS and User name is given, click on Get Password button, a separate window appear and ask for the private key file that generated or used when creating the instance. Upload that file and generate the password and saved it with care to use in next step.
- As I am using ubuntu system as a local machine the steps to connect the windows server with ubuntu machine as follow. I install Remmina tool to make connection with Windows EC2 instance. [How to install Remmina](#page-13-8) [\(n.d.\)](#page-13-8) To install use following steps.
	- first install a package flatpak

\$ flatpak run --filesystem=\$SSH\_AUTH\_SOCK --env=SSH\_AUTH\_SOCK=\$SSH\_AUTH\_SOCK org.remmina.Remmina

– Now install remmina

```
$ sudo snap install remmina --edge
$ sudo snap refresh remmina --channel=edge # use --channel=stable
   otherwise
$ sudo apt-add-repository ppa:remmina-ppa-team/remmina-next
$ sudo apt update
$ sudo apt install remmina remmina-plugin-rdp
   remmina-plugin-secret
```
– After completing installation, open Remmina the GUI is available and select RDP and to connect press the  $+$  icon on top left corner a connection window will appear as shown in the Figure 3

<span id="page-11-0"></span>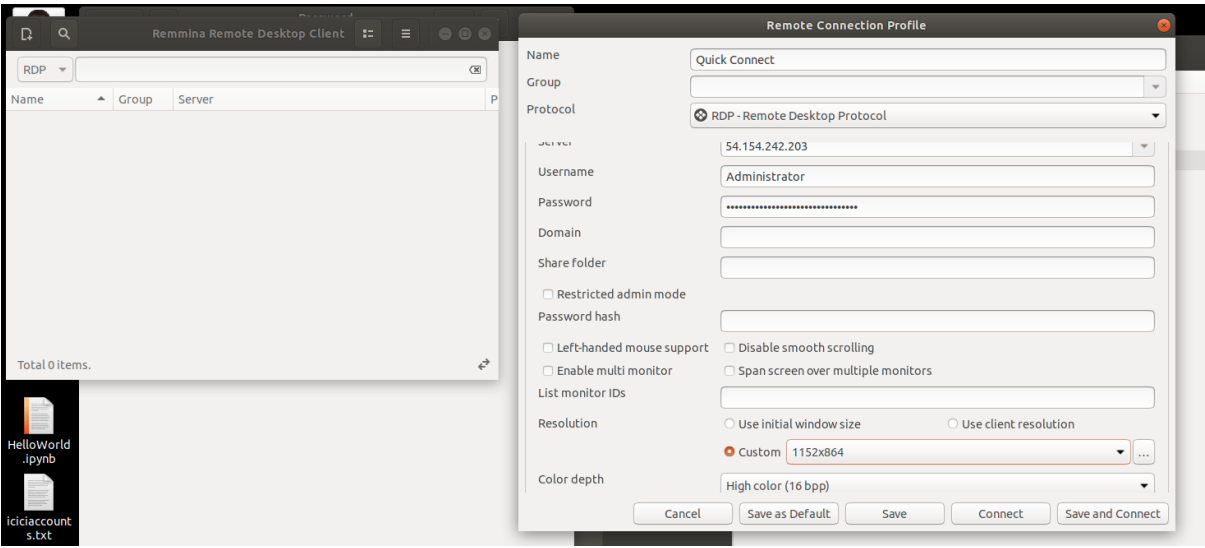

Figure 3: Connecting EC2 Window instance using Remmina

• In the Remote Connection Profile window give protocol name as RDP- Remote Desktop Protocol, in Server text box give public DNS, Username given in the EC2 instance connection window and give password that you generated in above stpes.

- Down in the Resolution field select custom and from drop down menu select 1152\*864 and in Color depth choose High Color(16bpp).
- Click Save and Connect button the remote desktop window will appear which shows ec2 connection.

# 10 Installation of Antivirus

- After getting into the EC2 first deactivate window defender by searching in the start menu and select window defender and switch off every button like real time protection and web browser protection and cloud based protection.
- And started downloading the virus file and make a folder in the directory.
- Download each antivirus one by one.
- Start installing them one at a time. Figure [4](#page-12-0) shows Window Defender screen after installation.

<span id="page-12-0"></span>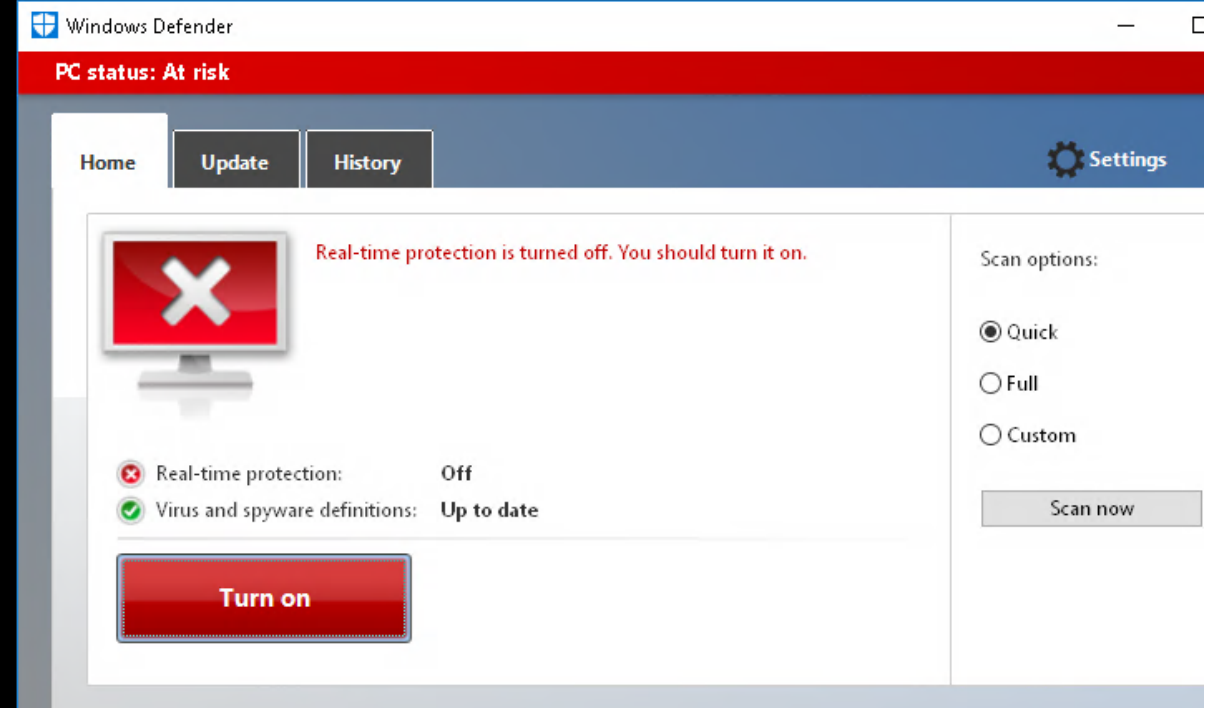

Figure 4: Showing the Window Defender after starting the services

- Do the custom and full scan one by one.
- Take reading by going to task manager.
- Stop the scan and take the cloud watch log from AWS.

# <span id="page-13-0"></span>11 Collecting Cloud Watch Log

- To collect cloud watch log go to the instance created first in the drop-down menu there is some information about the instance.
- Select the monitoring tab.
- Select the CPU Usage log and go to view in metric.
- In metric window select the for the time period, like for each 5 mins or for each hour.
- aggregator functions can also be selected and label also.
- from the top tab, select the drop down menu and select download as csv[.Services](#page-13-9) [\(2022c\)](#page-13-9)

### References

- <span id="page-13-2"></span>Clamav (1988). Clamav configuration, <https://docs.clamav.net/>. Accessed on 2022- 10-20.
- <span id="page-13-8"></span>How to install Remmina (n.d.). <https://remmina.org/how-to-install-remmina/>. Accessed on 2022-11-1.
- <span id="page-13-4"></span>Jethva, H. (2021). Detect linux security holes and rootkits with rkhunter on ubuntu 20.04, [https://www.atlantic.net/dedicated-server-hosting/](https://www.atlantic.net/dedicated-server-hosting/detect-linux-security-holes-and-rootkits-with-rkhunter-on-ubuntu-20-04/) [detect-linux-security-holes-and-rootkits-with-rkhunter-on-ubuntu-20-04/](https://www.atlantic.net/dedicated-server-hosting/detect-linux-security-holes-and-rootkits-with-rkhunter-on-ubuntu-20-04/). Accessed on 2022-10-25.
- <span id="page-13-5"></span>Kumar, L. (2022). How to install comodo antivirus on ubuntu linux, [https://](https://explorelinux.com/how-to-install-comodo-antivirus-on-ubuntu-linux/) [explorelinux.com/how-to-install-comodo-antivirus-on-ubuntu-linux/](https://explorelinux.com/how-to-install-comodo-antivirus-on-ubuntu-linux/). Accessed on 2022-10-25.
- <span id="page-13-3"></span>Maurya, R. (2019). How to install sophos antivirus for linux (ubuntu/debian), [https:](https://www.how2shout.com/how-to/how-to-install-sophos-antivirus-for-linux.html) [//www.how2shout.com/how-to/how-to-install-sophos-antivirus-for-linux.](https://www.how2shout.com/how-to/how-to-install-sophos-antivirus-for-linux.html) [html](https://www.how2shout.com/how-to/how-to-install-sophos-antivirus-for-linux.html). Accessed on 2022-10-25.
- <span id="page-13-1"></span>Services, A. W. (2022a). Amazon elastic compute cloud - user guide for linux instances, [https://docs.aws.amazon.com/pdfs/AWSEC2/latest/UserGuide/ec2-ug.](https://docs.aws.amazon.com/pdfs/AWSEC2/latest/UserGuide/ec2-ug.pdf#get-set-up-for-amazon-ec2) [pdf#get-set-up-for-amazon-ec2](https://docs.aws.amazon.com/pdfs/AWSEC2/latest/UserGuide/ec2-ug.pdf#get-set-up-for-amazon-ec2). Accessed on 2022-10-18.
- <span id="page-13-7"></span>Services, A. W. (2022b). Aws codedeploy - user guide - launch a window server, [https://docs.aws.amazon.com/codedeploy/latest/userguide/](https://docs.aws.amazon.com/codedeploy/latest/userguide/tutorials-windows-launch-instance.html) [tutorials-windows-launch-instance.html](https://docs.aws.amazon.com/codedeploy/latest/userguide/tutorials-windows-launch-instance.html). Accessed on 2022-11-01.
- <span id="page-13-9"></span>Services, A. W. (2022c). Cloudwatch tutorials, [https://docs.aws.amazon.com/](https://docs.aws.amazon.com/AmazonCloudWatch/latest/monitoring/CloudWatch-tutorials.html) [AmazonCloudWatch/latest/monitoring/CloudWatch-tutorials.html](https://docs.aws.amazon.com/AmazonCloudWatch/latest/monitoring/CloudWatch-tutorials.html). Accessed on 2022-10-22.
- <span id="page-13-6"></span>Timme, F. (2022). Virus protection with f-prot, [https://www.howtoforge.com/f\\_prot\\_](https://www.howtoforge.com/f_prot_antivirus_ubuntu_feisty) [antivirus\\_ubuntu\\_feisty](https://www.howtoforge.com/f_prot_antivirus_ubuntu_feisty). Accessed on 2022-11-1.